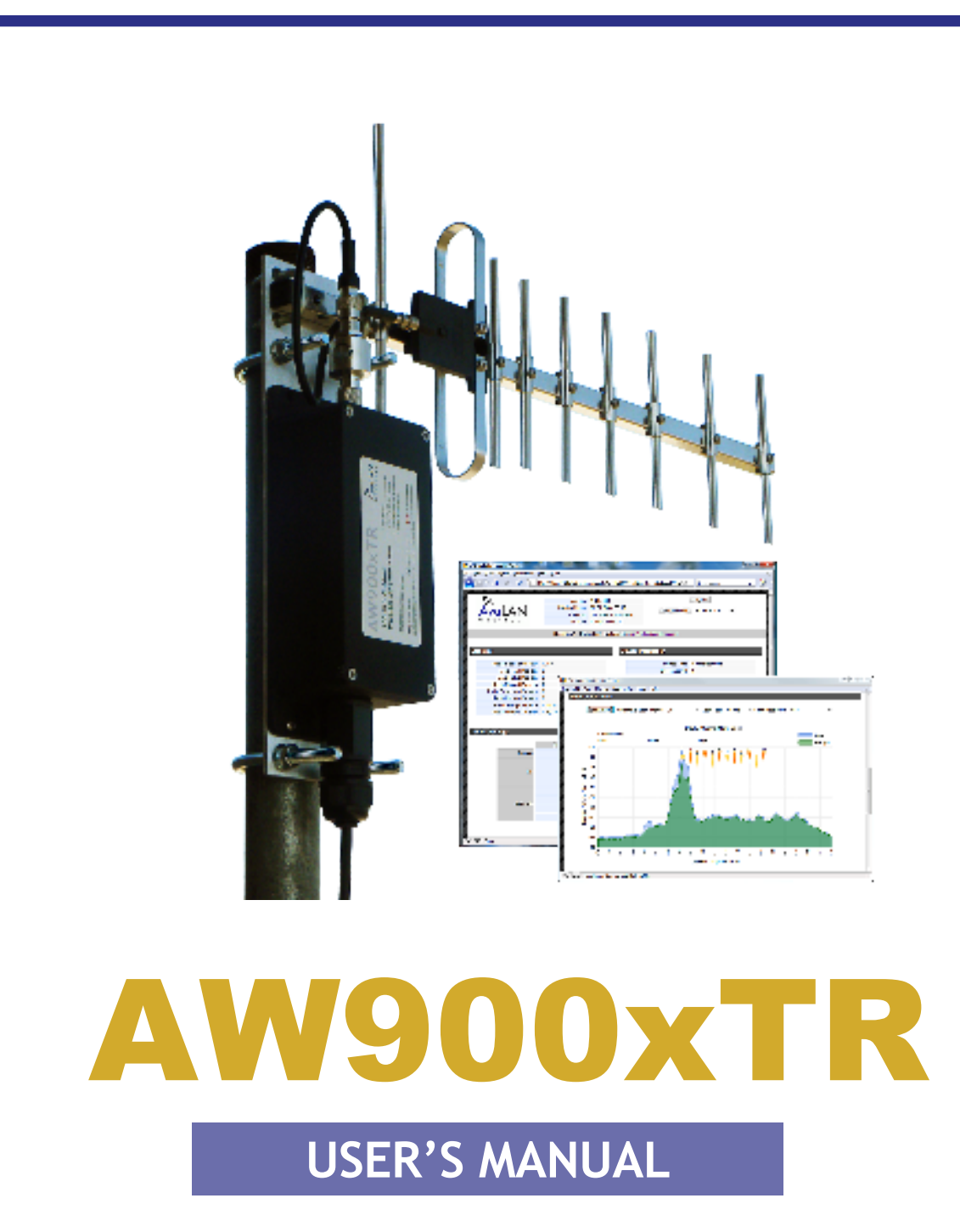

# **900 MHz Outdoor Wireless Ethernet Radio**

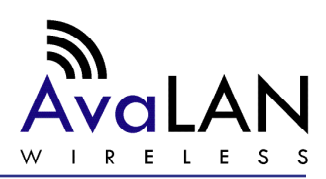

*Industrial-grade, long-range wireless Ethernet systems*

Thank you for your purchase of the AW900xTR Outdoor Wireless Ethernet

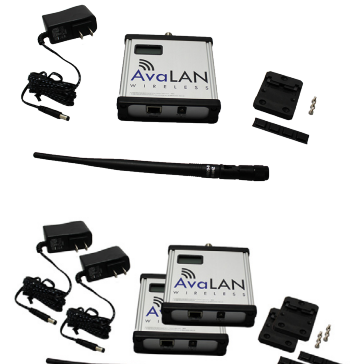

The AW900xTR includes:

- (1) AW900xTR radio in extruded aluminum box
- (1) AW2-900 2.5dBi omnidirectional antenna
- (1) AW-POE Power Over Ethernet injector
- (1) 110 VAC to 12 VDC power adapter

The AW900xTR-PAIR includes:

- (2) AW900xTR preconfigured radios in extruded aluminum box
- (2) AW11-900 11 dBi directional yagi antennas
- (2) AW2-900 2.5dBi omnidirectional antenna
- (2) AW-POE Power Over Ethernet injector
- (2) 110 VAC to 12 VDC power adapters

#### TABLE OF CONTENTS

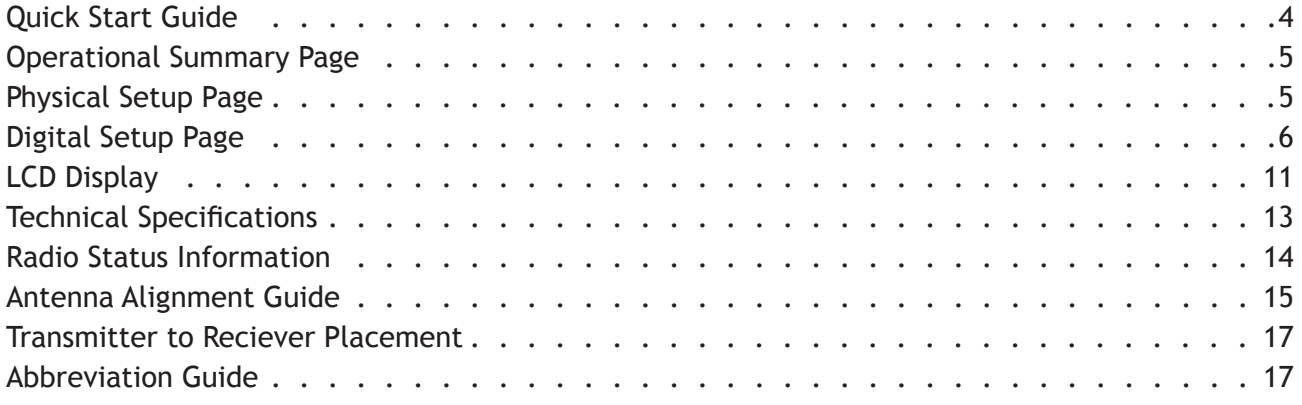

If you have any questions when configuring your AvaLAN system, the best place to get answers is to visit www.avalanwireless.com. You will also find the latest updates there. If more assistance is needed, send email to support@avalanwireless.com.

To speak to a live technician, please call technical support at the number below during normal business hours.

© by AvaLAN Wireless Systems Inc. All rights reserved.

#### Revision 09.11.2013

#### 125A Castle Drive Madison, AL 35758

Sales: (866) 533-6216 Technical Support: (650) 384-0000 Customer Service: (650) 641-3011 Fax: (650) 249-3591

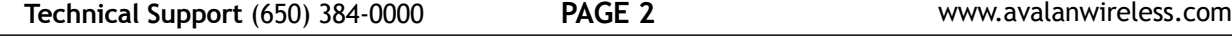

## Compatible Accessories

#### **Antennas**

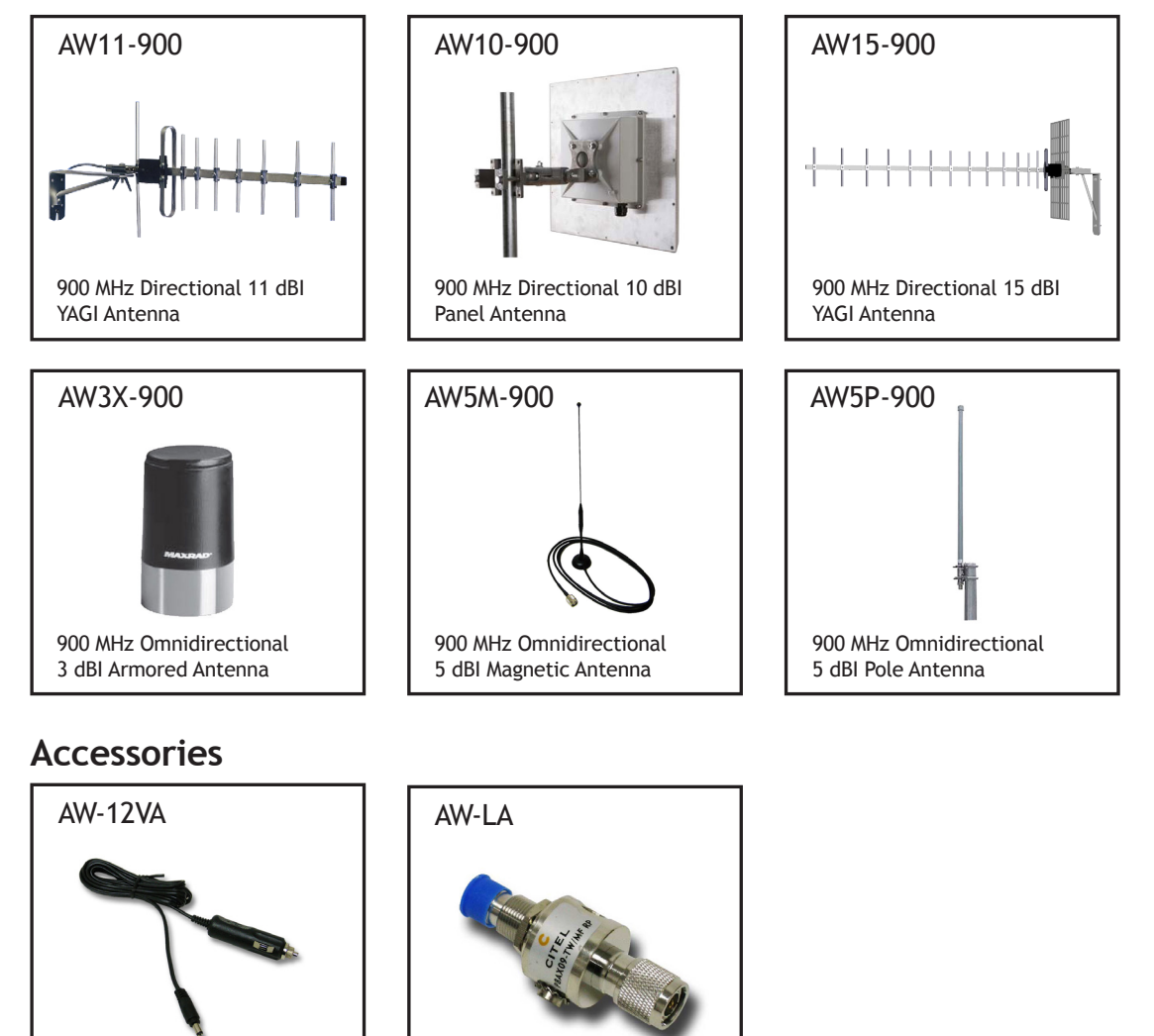

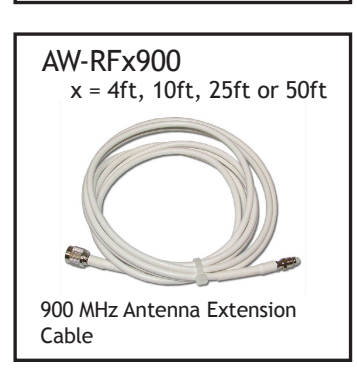

Auto Adapter **Lightning Arrestor** 

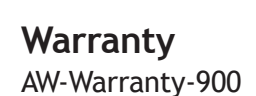

These items can be found on our website, www.avalanwireless.com

**Technical Support** (650) 384-0000 **PAGE 3** www.avalanwireless.com

# Quick Start Guide

#### **PROGRAMMING:**

**Step 1.** Gather the AvaLAN radios, power supplies, 2x CAT5 cables and a computer with an RJ45 Ethernet interface.

**Step 2.** Connect the radios one at a time directly to the PC via the male end of the POE injector (the female end goes to the radio). Set your computer to an IP address of 192.168.17.1 (refer to page 6 for detailed instructions). Enter the radio's default IP address\* of 192.168.17.17 into a web browser.

Step 3. Enter the password and click login. The default password is "password".

**Step 4.** Click "advanced admin" at the bottom of the web page.

**Step 5.** Toggle to select the device type - Access Point or Subscriber Unit. An access point (AP) can communicate with up to 16 Subscriber Units (SU).

- For the AP, enter the maximum number of SUs communicating with the AP.
- For each SU, set the subscriber ID incrementing from one. (Ex. 1, 2, 3, etc.)

**Step 6.** Enter the "Network Name" and "Encryption Key" using numbers "0-9" and characters "A-F". All radios in a single network must have the same "Network Name" and "Encryption Key".

#### **TESTING:**

We recommend connecting and powering up the units on the bench before deploying in the field. During bench testing, keep the radios at least 10 feet apart to prevent overload of radio receivers.

**Step 1.** Power on all the radios with the computer wired directly to the AP.

**Step 2.** Use the AvaLAN IP finder utility to assign a unique IP address to each radio. (See page 7)

**Step 3.** Open a web browser to view the operation of all the radios. (See page 9)

**Step 4**. Perform PING flood testing to simulate network data and observe overall performance.

#### **INSTALL:**

Every installations is different, however radio performance is typically best at shorter distances using directional antennae with unobstructed paths in low noise environments. It can be challenging to determine the best approach for a unique installation. The radio's browser interface has a link performance statistics and a spectrum analyzer display that is helpful for troubleshooting radio interference noise levels. (See page 9).

Please call AvaLAN Technical Support for assistance as needed.

### Operational Summary

The AW900xTR Radio allows the user to create a long-range, wireless Ethernet network with up to 16 subscriber units per access point. The configuration may include any combination of AW900xTR, AW900xTR and AW900xTP radios. (Please note that older AvaLAN 900 MHz radios can exist on the same LAN but cannot be used to form wireless links with the AW900xTR units because link encryption protocols have changed.)

Configuring a wireless link with the AW900xTR requires the establishment of six elements:

- Each radio must know whether it is to be an access point (AP) or subscriber unit (SU).
- Each radio must have an IP address that is unique among all others on the same network.
- The AP must know how many SUs are expecting communication with it.
- The AP and any given SU must agree on which radio frequency channel they are using. This can be manually set or allowed to change automatically.
- The SU must be assigned a unique subscriber ID to specify which time division slot it will use when communicating with the AP.
- The AP and any given SU must share a common 128-bit encryption key and 32-bit network name.

The access point (AP) automatically scans for the best of the 12 available radio frequency channels, encrypts Ethernet data received from the network, and transmits it wirelessly to the correct subscriber unit (SU). The AP is constantly monitoring the radio link and can automatically change the channel if performance is degraded due to interference. If two AP units are very close to one another, they may interfere if operating on adjacent frequency channels. Place them at least 10 feet apart and manually select non-adjacent channels for their operation. Also, the SU should be placed at least 10 feet from the AP to avoid overloading the radio's receiver.

Any 10/100 BaseT Ethernet client device (ECD) can be connected to an AW900xTR subscriber unit. Each SU encrypts Ethernet traffic received from the attached ECD and transmits the data wirelessly to its AP. Each SU can be plugged directly into an ECD without adding drivers or loading software. Essentially, once the AP/SU pair is configured and running, it behaves like a transparent Ethernet cable that encrypts and then passes all traffic including VLANs.

# Physical Setup

1. Before placing the radio in its final location, it may be best to perform the digital setup procedure described in the next section.

2. Connect the AW900xTR's RP-TNC RF connector to a suitable antenna. A 2 dBI omni-directional dipole antenna (AW2-900) is included and is suitable for testing and general applications. Application specific antennas are available if greater range and/or directionality is required. Choose one of our other antenna models that can be found on our website at www.avalanwireless.com.

3. Power is provided to the unit by means of the Ethernet cable, allowing the power supply to be located at a convenient location. The included power-over-Ethernet injector (POE) provides the means for adding DC power to unused wires in the cable. Decide where to place the POE based on proximity to AC power at some point along the desired path of the Ethernet cable. Plug the included power supply into an appropriate electrical outlet and into the POE. Connect an Ethernet cable between your network and the "DATA IN" port on the POE. Connect a second cable from the "P + DATA OUT" port on the POE and the AW900xTR. The AW900xTR is provided with a cable clamping device that allows an RJ45 plug on the cable to pass through it and can be tightened down around the cable to provide a weatherproof seal.

### Digital Setup

1. Digital configuration is done by means of the AW900xTR's built in browser interface. It should be powered on and connected at least temporarily to a network containing a computer that can run a conventional web browser.

2. Download the AvaLAN IP Discovery Utility from our website and extract

ipfinder.exe from the zip archive, placing it on your desktop or in a convenient folder.

#### http://avalanwireless.com/marketing\_resources/downloads/finder.exe

Note: This utility only runs on Microsoft Windows, not linux or MAC. If you must use a non-Windows computer for configuration, make sure your subnet mask allows your computer to see 192.168.17.17. Connect to that default IP address with your web browser and continue the setup procedure with step 6.

How to configure static IP address for Windows 7.

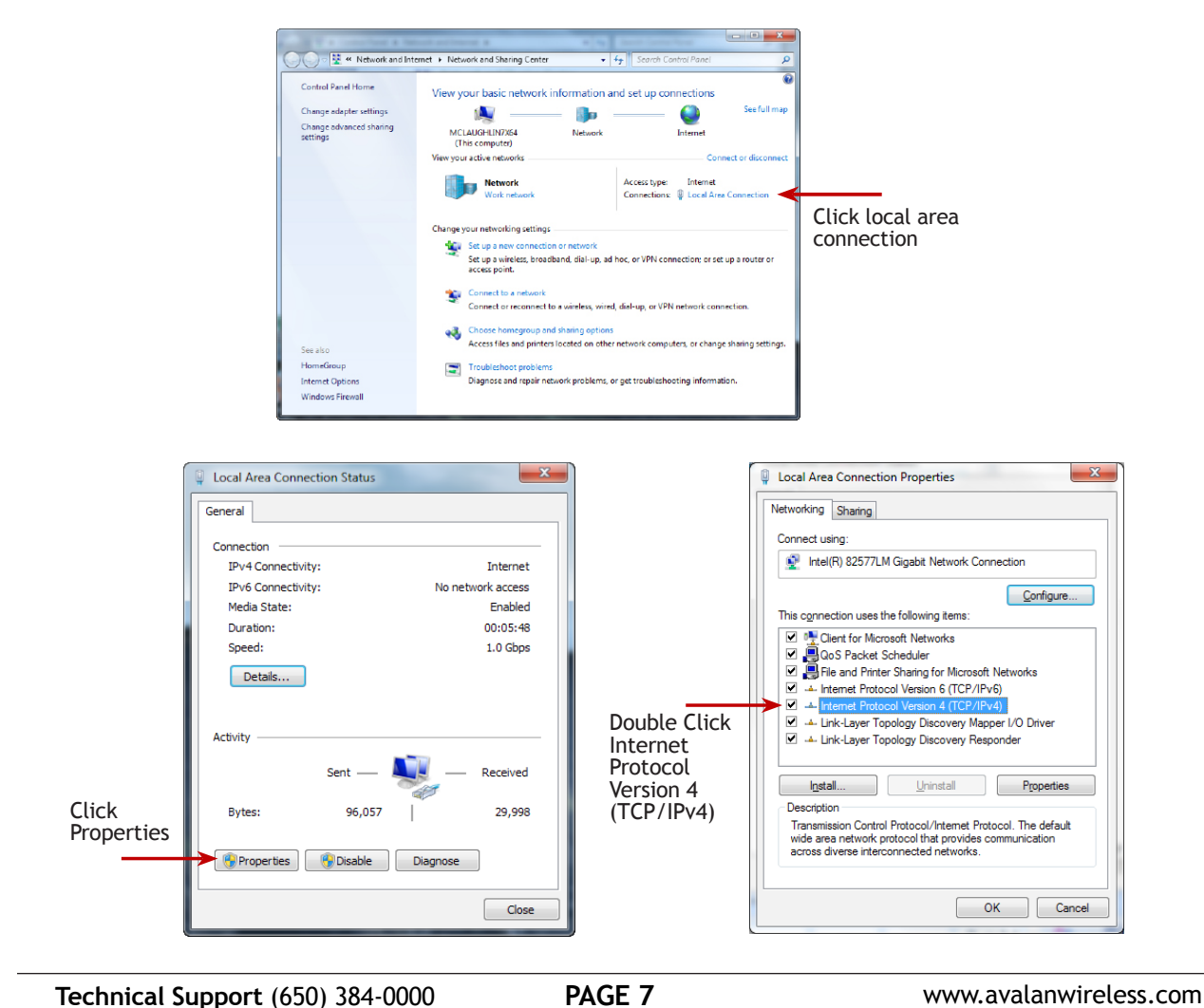

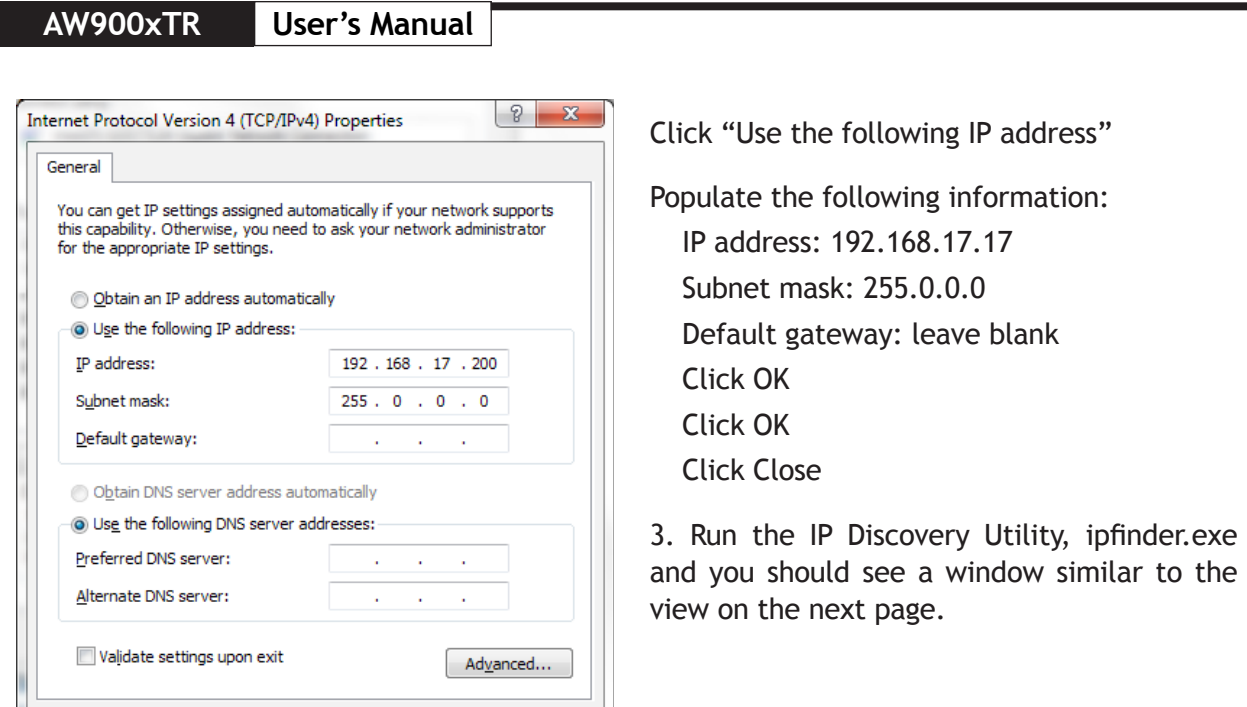

 $\mathsf{OK}% _{\mathsf{CL}}^{\mathsf{CL}}(\mathcal{M}_{0})$ 

Cancel

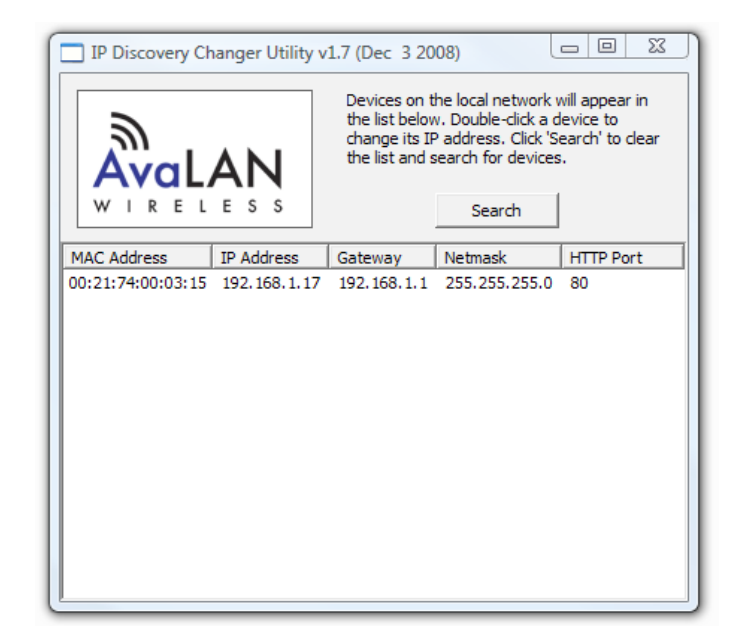

The AW900xTR should appear in the list at the default IP address of 192.168.17.17. If it does not, click "Search" to regenerate the list. If it still does not appear, it may be a connection issue and need to re-examine the cabling or you may have a subnet or firewall issue on your computer.

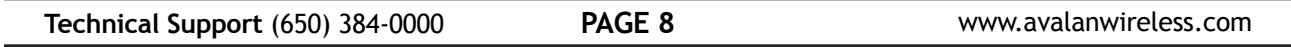

4. Double click the list item that refers to the AW900xTR being configured. You should see a second window that is similar to this:

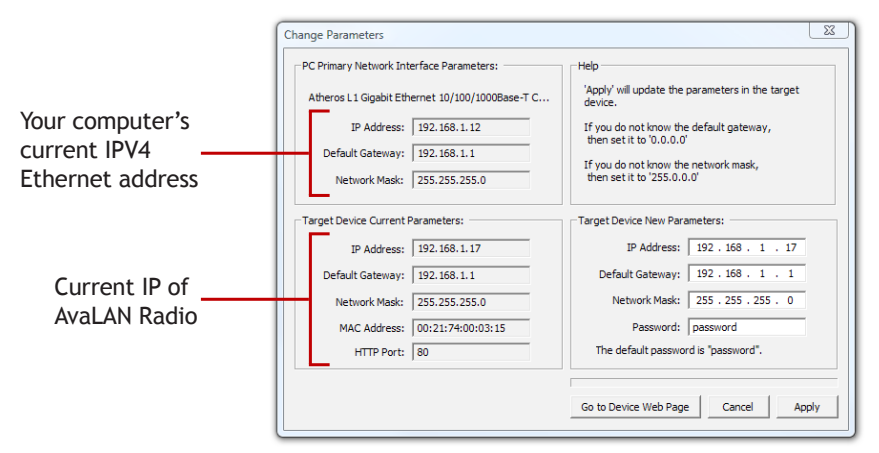

The information on the left is the current status of the radio, while the boxes on the right allow you to change it. It is important that the IP address of the AW900xTR is in the same subnet as your computer. For example, if the subnet mask is 255.255.255.0, the first three number groups of the IP address must match. Choose the desired parameters and click "Apply."

5. Make note of the chosen IP address and password, then click "Go to Device Web Page." This will cause your default web browser to launch with the device IP address in the browser address bar. Or you may launch the browser on your own and enter the web page address manually: http://[the IP address you just set]. Note: You are not assigning a password, you're matching the password that the unit has built into it.

6. The browser page that loads first shows the current device information and provides a login in the upper right. Log in using the password you just specified (or "password" if you kept the default). If the login succeeds, you will see an admin page similar to this:

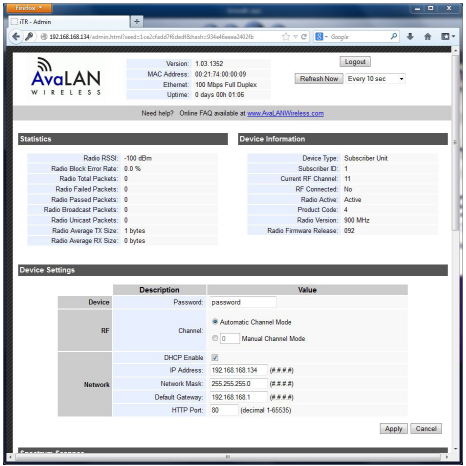

The Device Settings section is where the password, channel, DHCP (enable or disable), network parameters are defined and/or reconfigured.

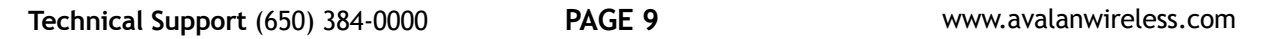

## Radio Status Information

The Login or Admin pages of the radio's built-in web browser interface provide many useful pieces of information that let you know how well the wireless link is working:

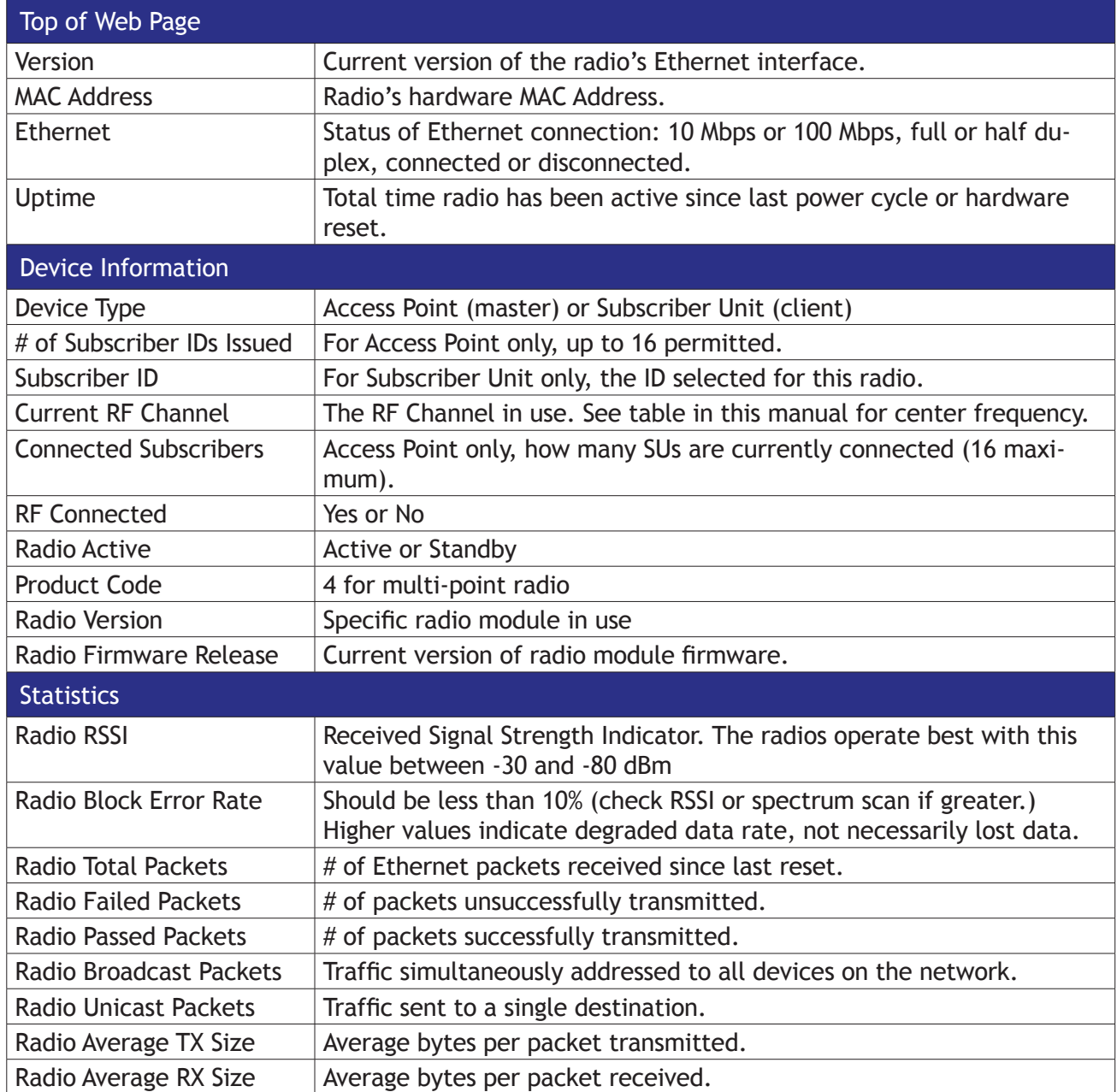

7. The admin page has sections similar to the login page showing radio statistics and device information plus it adds several new sections. The Device Settings section allows setting the network information and choosing an RF frequency channel. The default is to allow the radio to choose its own frequency based on minimizing interference. If you set a fixed channel, make sure the AP and all SUs use the same one.

Scroll down in the Admin browser page to see these three additional sections:

1. A graphical spectrum analyzer display that may help you to manually select a radio channel

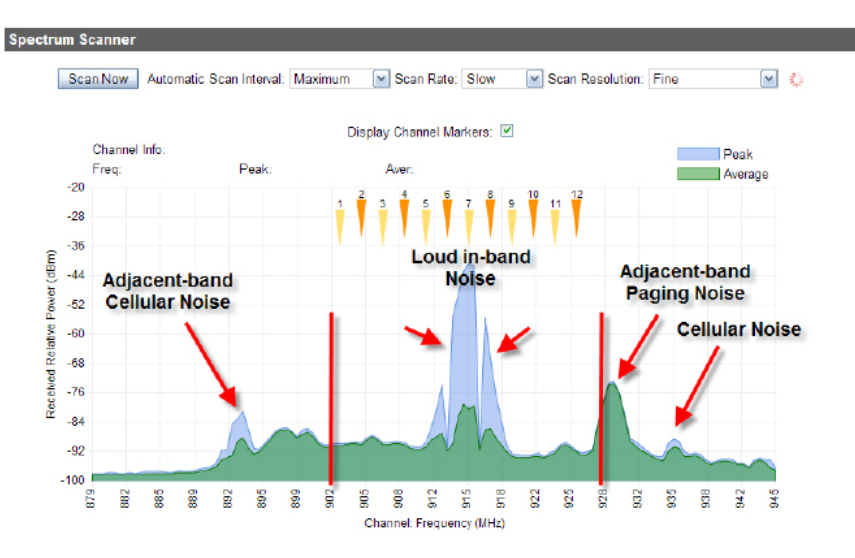

If you need more information about the interpretation of this diagram please refer to our Spectrum Analyzer application guide.

2. A section to be used if an update to the AW900xTR's firmware is required

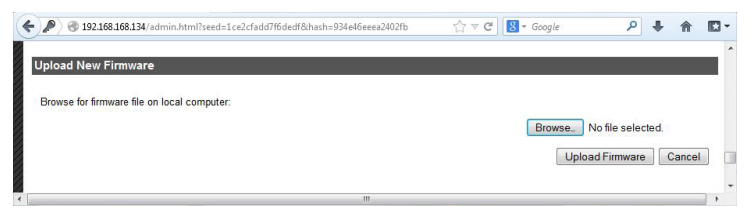

3. An advanced links section

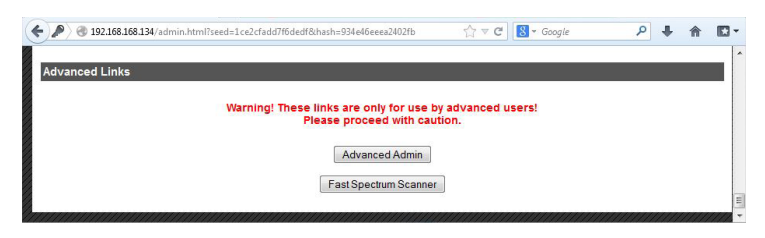

8. On the Advanced Admin page, set the parameters as follows:

- Choose Device Type: Access Point or Subscriber Unit.
- For Subscriber Units, assign unique ID numbers in numeric order from 1 to 16.
- For an Access Point, enter the number of Subscriber Units that will be communicating with it.
- Choose an 8-digit hex (0-9 and A-F) Network Name that will be common among the AP and its SUs and enter it. The hyphen is required.
- Choose a 32-digit hex encryption key and enter it. Again, the hyphens are required. This key must match between the AP and the SU so make a note of it as well.

After entering the parameters, click the "Apply" button to save them to the radio.

9. When all of the radios are keyed and operating, connect them to your network and Ethernet devices as desired and cycle the radio's power to begin normal operation. Now, browser mamagement of the SUs can be performed over the wireless network. Note: Avoid plugging actively linked radios into the same switch because this will corrupt the switch's routing table and may cause network problems just as if you had plugged a CAT5 cable directly between two ports of a switch (commonly called a loop back).

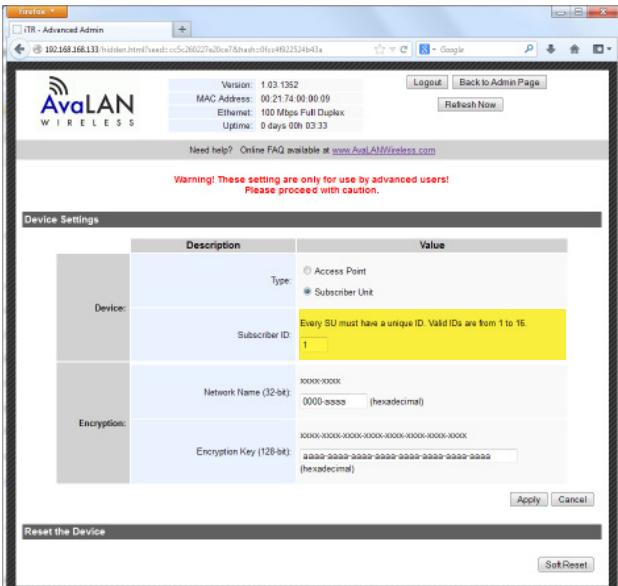

|                         | Version: 1.03.1352<br>MAC Address: 00:21:74:00:00:09<br>Ethernet: 100 Mbps Full Duplex<br>Uptime: 0 days 00h 03:33 | Back to Admin Page<br>Logout<br>Refresh Now                                                                                                    |
|-------------------------|----------------------------------------------------------------------------------------------------|----------------------------------------------------------------------------------------------------|
|                         |                                                                                                    | Need help? Online FAQ available at www.Aval.ANWireless.com<br>Warning! These setting are only for use by advanced users!<br>Please proceed with caution. |
| <b>Device Settings</b>  | <b>Description</b>                                                                                                 | Value                                                                                                    |
| <b>Device:</b>          | Type:                                                                                                    | <b>Access Point</b><br>Subscriber Unit                                                                                                    |
|                         | # of Subscriber IDs Issued:                                                                                        | An AP can issue from 1 to 16 SU Ds.<br>$\mathbf{1}$                                                                                                    |
| <b>Encryption:</b>      | Network Name (32-bit):                                                                                             | <b>ROCKE-MEDIX</b><br>$0000 - 0000$<br>(hexadecimal)                                                                                                    |
|                         | Encryption Key (128-bit):                                                                                          | 30006-30006-30006-30006-30006-30006-30006-30000<br>8800-0000-0000-0000-0000-0000-0000-0000<br>(hexadecimal)                                              |
| <b>Reset the Device</b> |                                                                                                    | Cancel<br><b>Apply</b>                                                                                                    |

Subscriber Screen Shot Access Point Screen Shot

### 900 MHz Channels

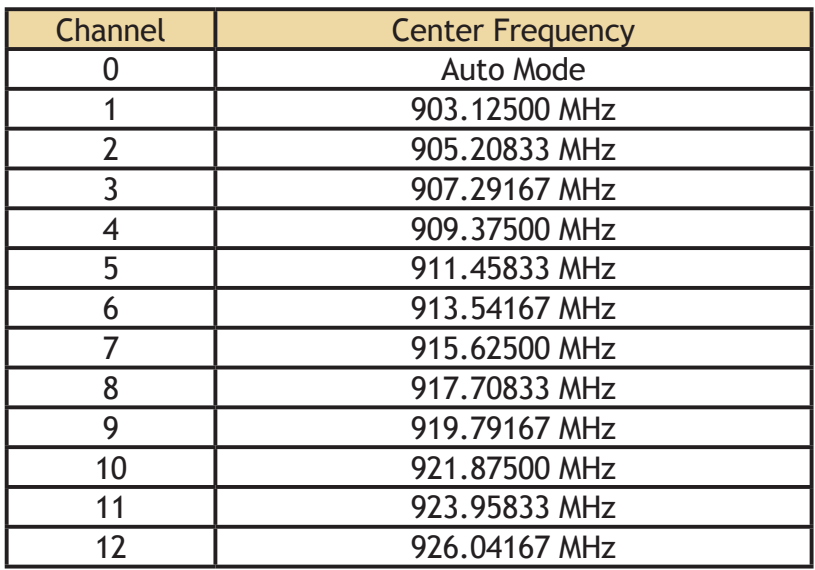

### Limited Warranty

This product is warranted to the original purchaser for normal use for a period of 360 days from the date of purchase. If a defect covered under this warranty occurs, AvaLAN will repair or replace the defective part, at its option, at no cost. This warranty does not cover defects resulting from misuse or modification of the product.

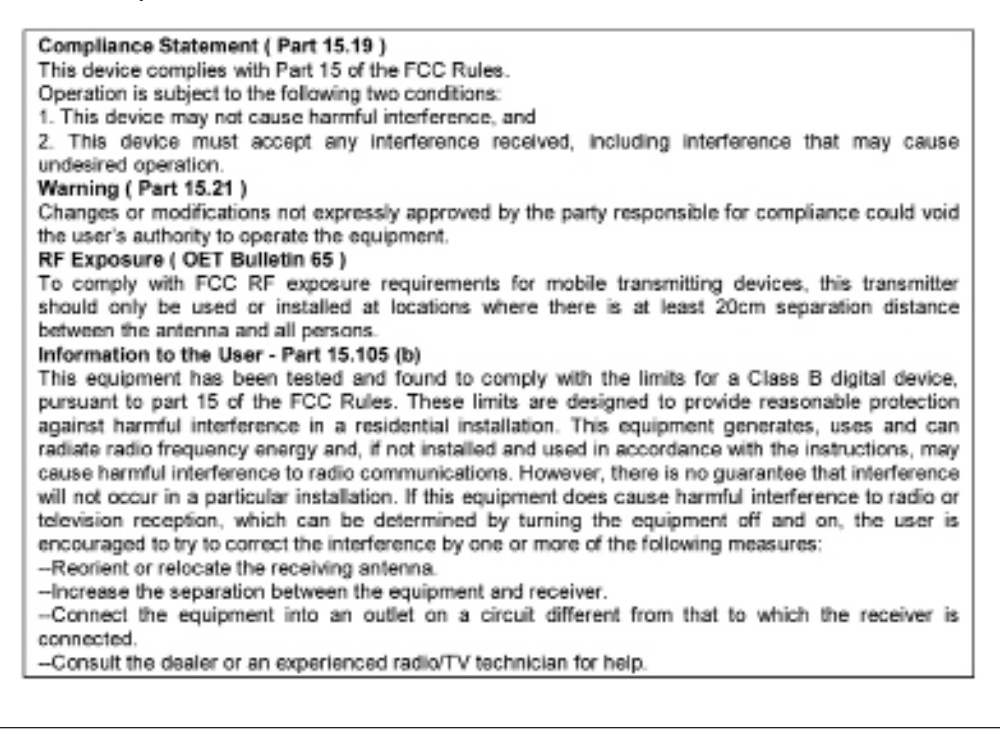

# Technical Specifications

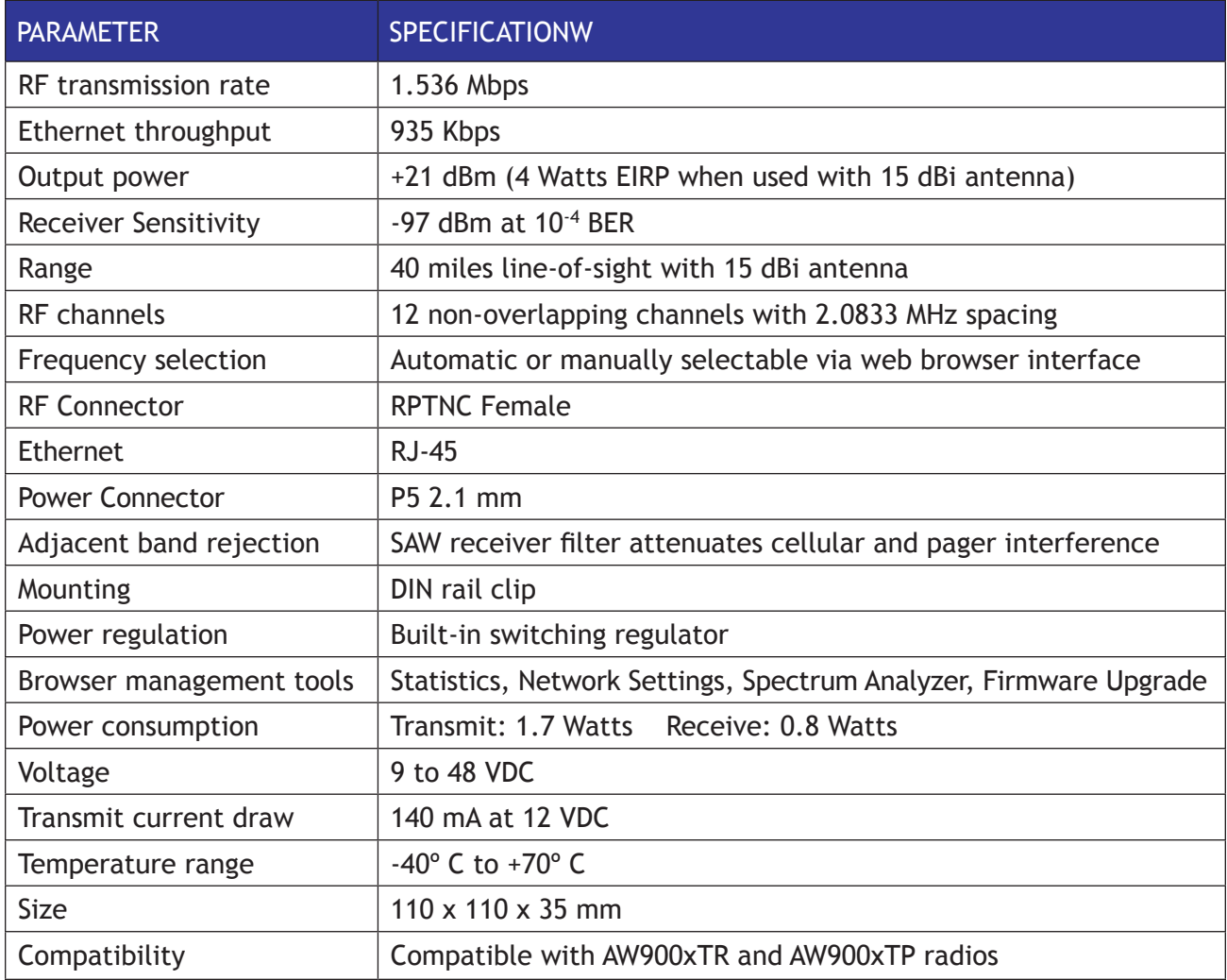

### Antenna Alignment Guide

Please be sure to consider the following when installing antennae from AvaLAN:

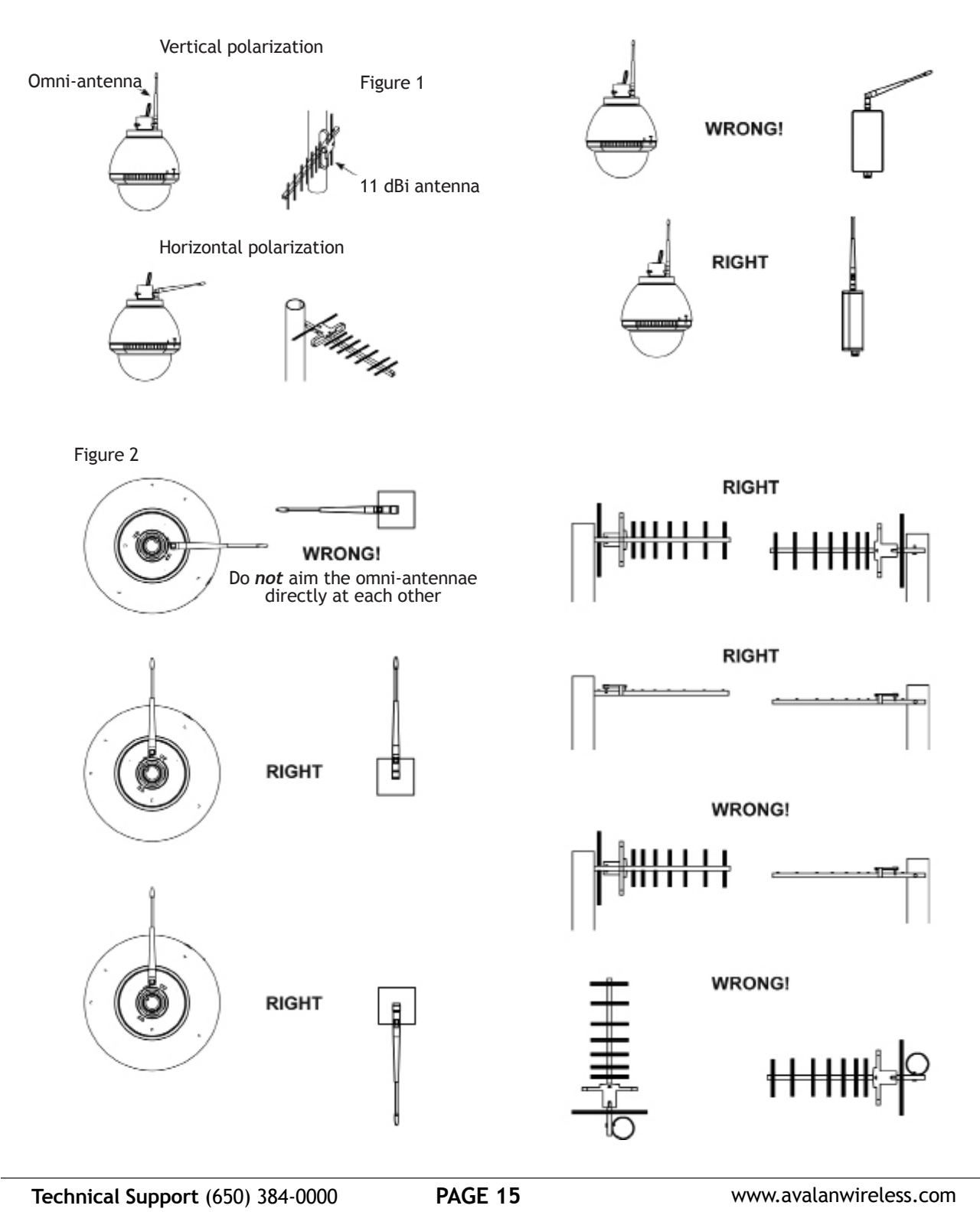

**ATTENTION:** When multiple 900 MHz antennas are installed in one area and face the same direction, antennas should be spaced a minimum of 12 feet apart. When multiple antennas are installed in one area and face different directions, antennas should be spaced a minimum of 5 feet apart.

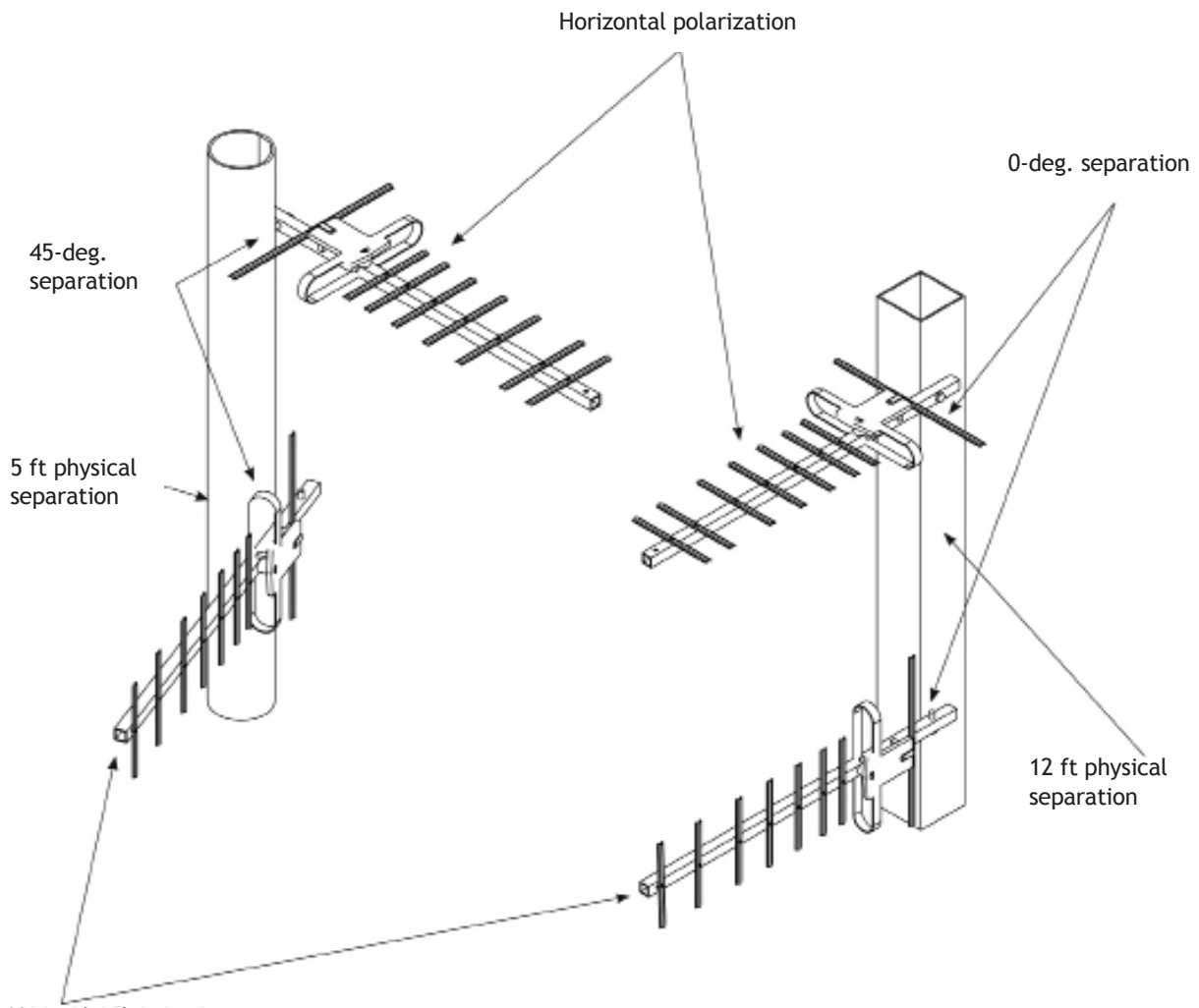

Vertical polarization

### Transmitter to Reciever Placement

If radios are installed either indoors or outdoors at distances closer than recommended, antennas can overpower each other and cause undesired effects. If testing radios within one or two feet, remove both antennas. The radios will still be able to signal each other at close distances. This applies to both indoor and outdoor units.

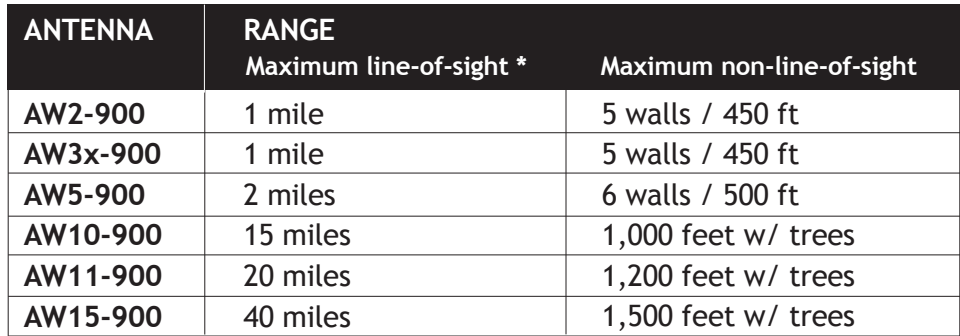

# Abbreviation Guide

AP: Access Point SU: Subscriber Unit RF: Radio Frequency RX: Recieve TX: Transmit LCD: Liquid-Crystal Display ECD: Ethernet Client Device RP: Reversed Polarity TNC: Need name of plug IP: Internet Protocol CH: Channel DHCP: Dynamic Host Configuration Potocol